## **Opsætning af Android device til Intune MDM**

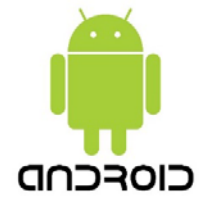

Denne vejledning beskriver hvordan et Android device opsættes til Albertslund Kommunes MDM system som er Microsoft Intune.

1. Tænd for det Android device der skal sættes op til Intune, og vælg "Dansk" som sprog ved det første velkomst billede, og tryk derefter på **[Start]**

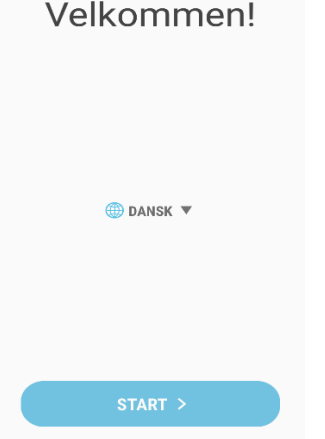

- 2. Vælg nu et åbent trådløst netværk, og tryk på **[Næste]** nederst i højre hjørne for at komme videre.
- 3. Ved "Betingelser og vilkår" vælges **[Accepter alt]** og trykkes på **[Næste]**

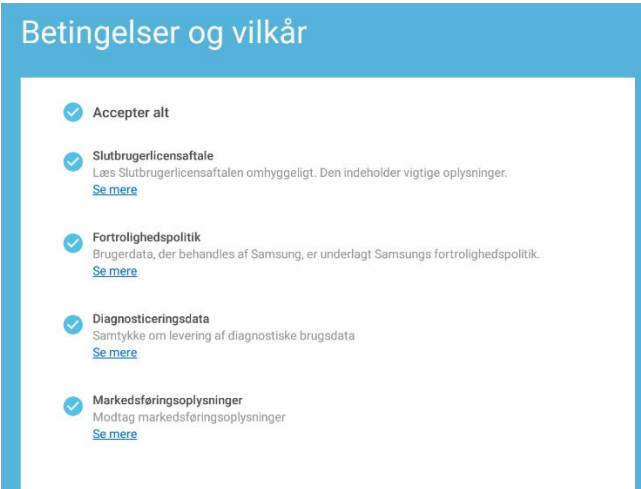

- 4. Ved næste billede trykkes der på **[FORTSÆT]** for at komme videre.
- 5. Ved "Vilkår og betingelser" trykkes der på **[NÆSTE]**
- 6. I "ADMINISTRATION AF SIM-KORT" tryk på **[UDFØRT]** nederst på skærmen.
- 7. Microsft Intune login billede vil nu komme frem. Her indtastes din e-mail (*eksempel: tst@albertslund.dk)* og tryk derefter på **[Næste]**

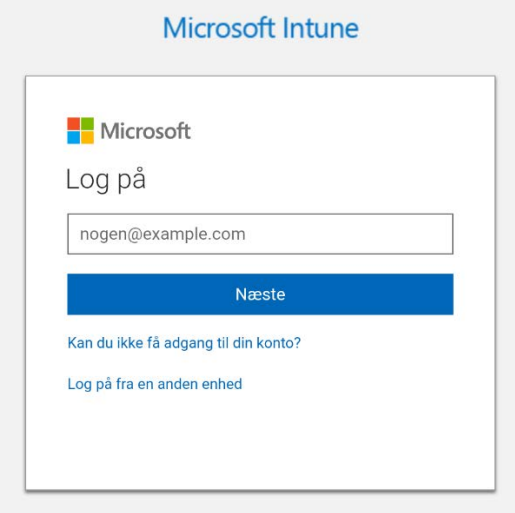

- 8. Indtast nu dit password og tryk på **[Log på]** Accepter herefter det pop billede der kommer.
- 9. I "Konfigurer arbejdsprofil" trykkes der på **[Næste]** Tryk **[OK]** på det billede der kommer frem.

10. I "Albertslund Kommune-adgangskonfiguration" trykkes der på **[FORTSÆT]** og herefter endnu engang på **[FORTSÆT]**

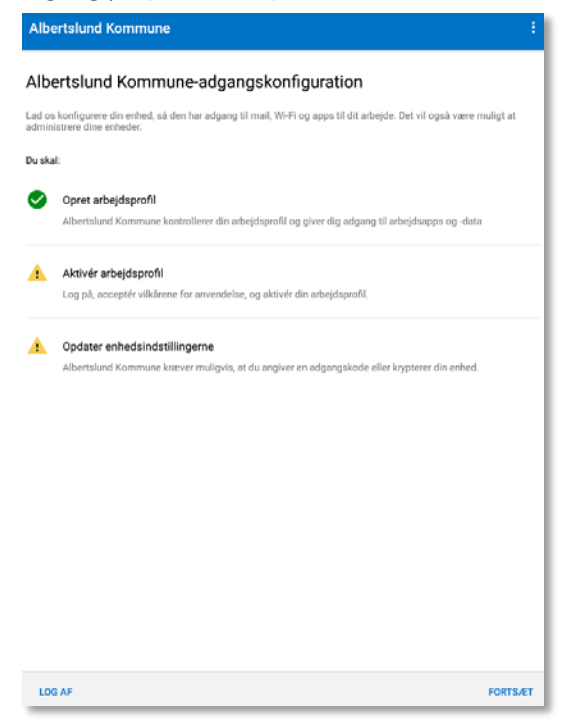

11. I "Tilmelding til arbejdsplads" indtastes dine initialer og password og tryk derefter på **[LOGIN]** Obs; teksten kan være skjult når du taster. Tryk efterfølgende igen på **[FORTSÆT]**

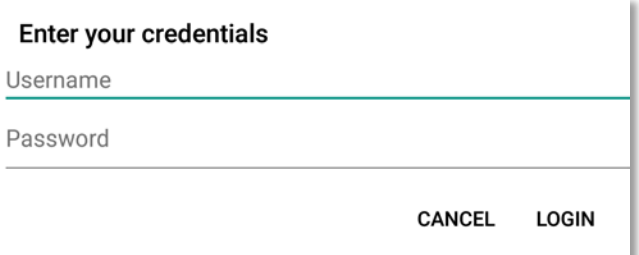

12. I "Opdater enhedsindstillingerne" vælges **[Adgangskoden er for kort]** og tryk derefter på **[LØS]**

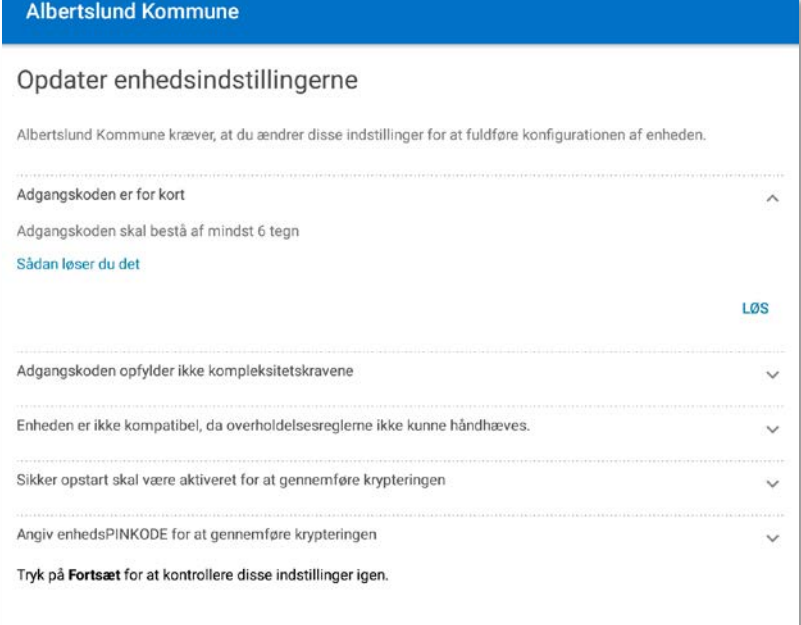

13. Tryk på [Adgangkode] og angiv minimum 6 tegn og tryk på **[UDFØRT]**

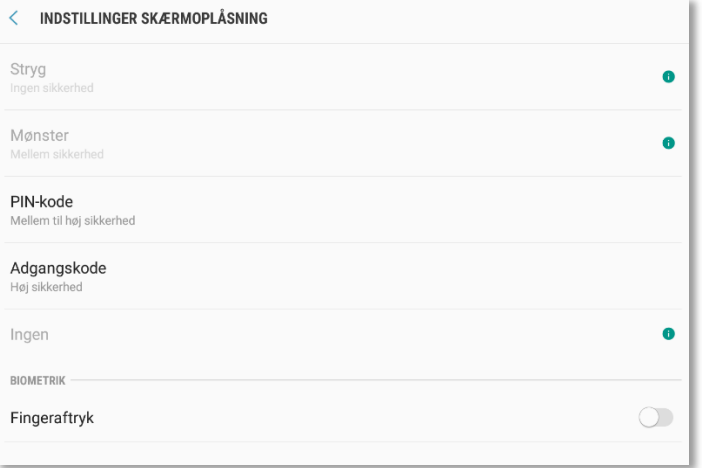

- 14. I "Opdater enhedsinstillinger" trykkes der på **[FORTSÆT]**
- 15. Tryk nu på **[UDFØRT]** for at afslutte opsætningen. Android devicet er nu meldt ind i Intune MDM og kan benyttes. Der vil ligge en mappe på skærmen der hedder [Arbejde] hvor alle Apps fra Albertslund Kommune vil ligge.